## **DWL-3200AP manual**

**new cover pending**

# **Table of Contents**

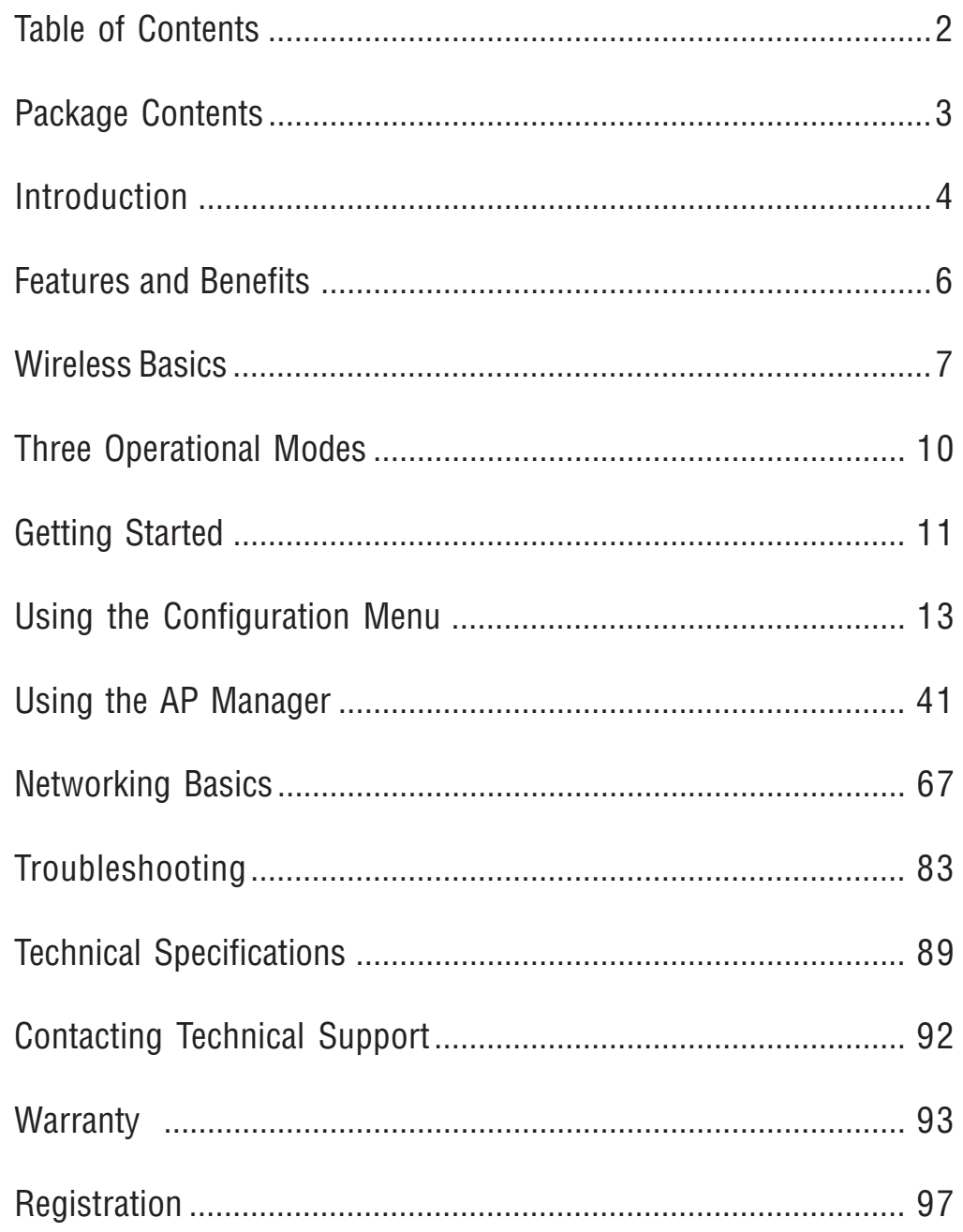

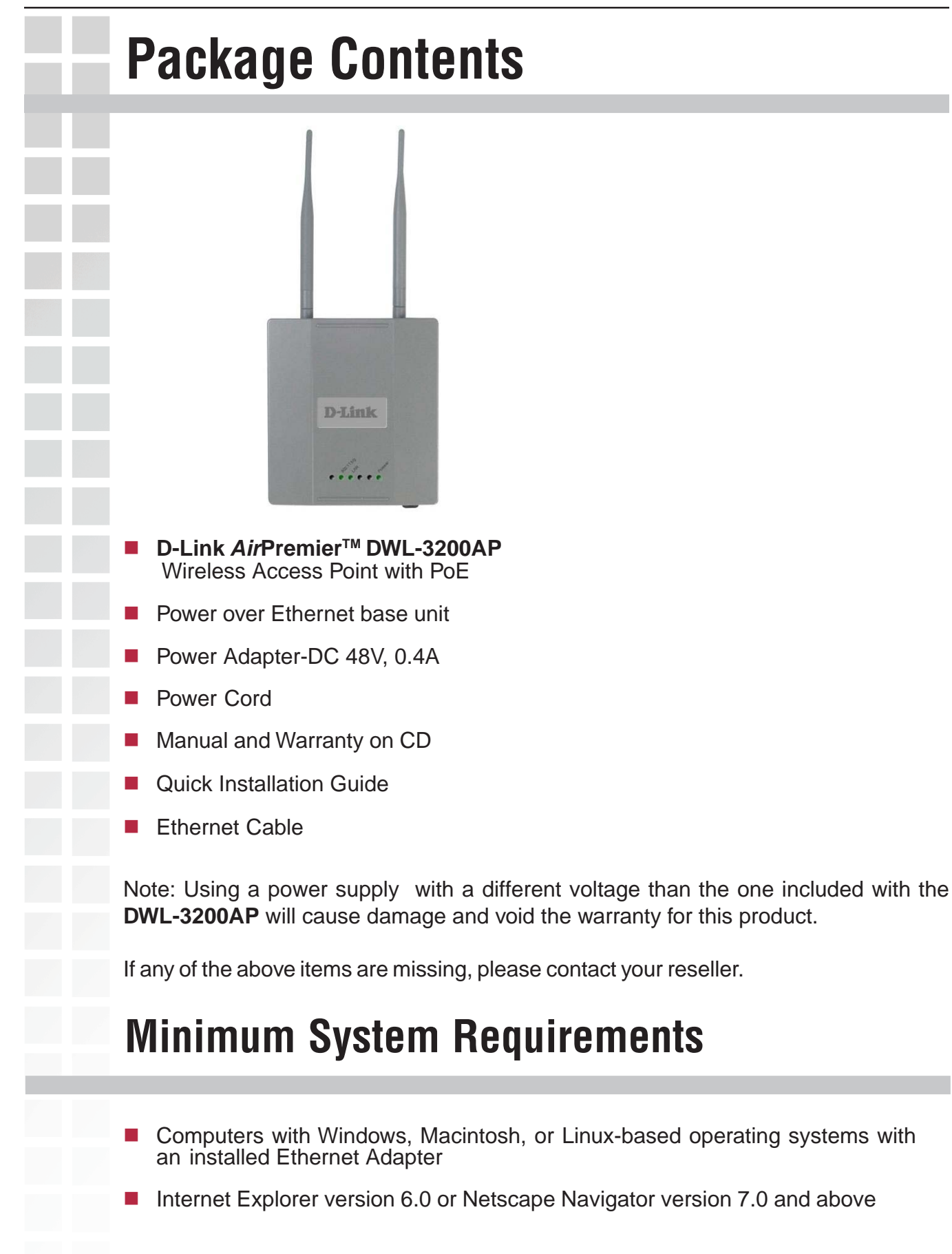

## **Introduction**

At up to fifteen times the speed of previous wireless devices (maximum wireless signal rate of up to 108Mbps\* in Super G mode), you can work faster and more efficiently, increasing productivity. With the DWL-3200AP, bandwidth-intensive applications like graphics or multimedia will benefit significantly because large files are able to move across the network quickly.

The DWL-3200AP is capable of operating in one of 3 different modes to meet your wireless networking needs. The DWL-3200AP can operate as an access point, or in access point-to-access point bridging mode, or in access point-to-multipoint bridging mode.

Use less wiring, enjoy increased flexibility, save time and money with PoE (Power over Ethernet). With PoE, the DWL-3200AP shares power and data over the CAT5 cable, making the setup of your network less expensive and more convenient.

An ideal solution for quickly creating and extending a wireless local area network (WLAN) in offices or other workplaces, trade shows and special events, the DWL-3200AP provides data transfers at up to 108Mbps in Super G mode when used with other D-Link AirPremier products. (The 802.11g standard is backwards compatible with 802.11b devices.)

WPA is offered in two flavors:

**WPA-Personal** is directed at home users who do not have the server based equipment required for user authentication. The method of authentication is similar to WEP because you define a "Pre-Shared Key" on the wireless router/AP. Once the pre-shared key is confirmed and satisfied on both the client and access point, then access is granted. the encryption method used is referred to as the Temporal Key Integrity Protocol (TKIP), which offers per-packet dynamic hashing. It also includes an integrity checking feature which ensures that the packets were not tampered with during wireless transmission.

\*Maximum wireless signal rate derived from IEEE Standard 802.11g specifications. Actual data throughput will vary. Network conditions and environmental factors lower actual data throughput rate.

**WPA-Enterprise** is ideal for businesses that have existing security infrastructures in place. Management and security implementation can now be centralized on a server participating on the network. Utilizing 802.1x witha RADIUS (Remote Authentication Dial-in User Service) server, a network adminstrator can define a list of authorized users who can access the wireless LAN. When attempting to access a wireless LAN with WPA-Enterprise configured, the new client will be challenged with a username and password. If the new client is authorized by the administration, and enters the correct username and password, then access is granted. In a scenario where an employee leaves the company, the network administrator can remove the employee from the authorized list and not have to worry about the network being compromised by a former employee.

**802.1x: Authentication** which is a first line of defense against intrusion. In the authentication process, the Authentication Server verifies the identity of the client attempting to connect to the network. Unfamiliar clients would be denied access.

#### **Features and Benefits 3 Different Operation modes -** Capable of operating in one of three different operation modes to meet your wireless networking requirements: Access Point; AP-to-AP Bridging; or AP-to-Multipoint Bridging. **Easy Installation with PoE (Power over Ethernet). Faster wireless networking** with the 802.11g standard to provide a maximum wireless signal rate of up to 54Mbps\* (maximum wireless signal rate of up to 108Mbps\* in Super G mode). **Compatible with the 802.11b standard** to provide a wireless data rate of up to 11Mbps - that means you can migrate your system to the 802.11g standard on your own schedule without sacrificing connectivity. **Better security with WPA -** The DWL-3200AP can securely connect wireless clients on the network using WPA (Wi-Fi Protected Access) providing a much clients on the network using WPA (Wi-Fi Protected Access) providing a much higher level of security for your data and communications than has previously been available. **AP Manager Setup Wizard -** The new Setup Wizard makes network configuration quick and simple. **SNMP for Management -** The DWL-3200AP is not just fast but it also supports SNMP v.3 for a better network management. Superior wireless AP manager software is bundled with the DWL-3200AP for network configuration and firmware upgrade. Systems administrators can also setup the DWL-3200APّ easily with the<br>Web-based configuration. A D-Link D-View module will be downloadable for network administration and real-time network traffic monitoring with D-Link D-View software. Utilizes **OFDM** technology (**O**rthogonal **F**requency **D**ivision **M**ultiplexing). Operates in the 2.4GHz frequency range. ■ Web-based interface for managing and configuring.

\*Maximum wireless signal rate based on IEEE Standard 802.11a/g specifications. Actual data throughput will vary.

## **Wireless Basics**

D-Link wireless products are based on industry standards to provide easy-to-use and compatible high-speed wireless connectivity within your home, business or public access wireless networks. D-Link wireless products will allow you access to the data you want, when and where you want it. You will be able to enjoy the freedom that wireless networking brings.

A Wireless Local Area Network (WLAN) is a computer network that transmits and receives data with radio signals instead of wires. WLANs are used increasingly in both home and office environments, and public areas such as airports, coffee shops and universities. Innovative ways to utilize WLAN technology are helping people to work and communicate more efficiently. Increased mobility and the absence of cabling and other fixed infrastructure have proven to be beneficial for many users.

Wireless users can use the same applications they use on a wired network. Wireless adapter cards used on laptop and desktop systems support the same protocols as Ethernet adapter cards.

People use WLAN technology for many different purposes:

**Mobility** - Productivity increases when people have access to data in any location within the operating range of the WLAN. Management decisions based on real-time information can significantly improve worker efficiency.

**Low Implementation Costs** - WLANs are easy to set up, manage, change and relocate. Networks that frequently change can benefit from WLANs ease of implementation. WLANs can operate in locations where installation of wiring may be impractical.

**Installation and Network Expansion** - Installing a WLAN system can be fast and easy and can eliminate the need to pull cable through walls and ceilings. Wireless technology allows the network to go where wires cannot go - even outside the home or office.

**Inexpensive Solution** - Wireless network devices are as competitively priced as conventional Ethernet network devices. The DWL-3200AP saves money by providing multi-functionality, configurable in one of four different modes.

**Scalability** - WLANs can be configured in a variety of ways to meet the needs of specific applications and installations. Configurations are easily changed and range from Peerto-Peer networks suitable for a small number of users to larger Infrastructure networks to accommodate hundreds or thousands of users, depending on the number of wireless devices deployed.

## **Standards-Based Technology**

The DWL-3200AP Wireless Access Point utilizes the **802.11b** and the **802.11g** standards.

The IEEE **802.11g** standard is an extension of the **802.11b** standard. It increases the maximum wireless signal rate of up to 54Mbps\* (maximum wireless signal rate of up to 108Mbps\* in Super G mode) within the 2.4GHz band, utilizing **OFDM technology.**

This means that in most environments, within the specified range of this device, you will be able to transfer large files quickly or even watch a movie in MPEG format over your network without noticeable delays. This technology works by transmitting highspeed digital data over a radio wave utilizing **OFDM** (**O**rthogonal **F**requency **D**ivision **M**ultiplexing) technology. **OFDM** works by splitting the radio signal into multiple smaller sub-signals that are then transmitted simultaneously at different frequencies to the receiver. **OFDM** reduces the amount of **crosstalk** (interference) in signal transmissions.

The D-Link DWL-3200AP will automatically sense the best possible connection speed to ensure the greatest speed and range possible.

802.11g offers WPA, the most advanced network security features available today.

\*Maximum wireless signal rate derived from IEEE Standard 802.11g specifications. Actual data throughput will vary. Network conditions and environmental factors lower actual data throughput rate.

## **Installation Considerations**

The D-Link AirPremier DWL-3200AP lets you access your network, using a wireless connection, from virtually anywhere within its operating range. Keep in mind, however, that the number, thickness and location of walls, ceilings, or other objects that the wireless signals must pass through, may limit the range. Typical ranges vary depending on the types of materials and background RF (radio frequency) noise in your home or business. The key to maximizing wireless range is to follow these basic guidelines:

- Keep the number of walls and ceilings between the DWL-3200AP and other network devices to a minimum - each wall or ceiling can reduce your DWL-3200AP's range from 3-90 feet (1-30 meters.) Position your devices so that the number of walls or ceilings is minimized. **1**
- Be aware of the direct line between network devices. A wall that is 1.5 feet thick (.5 meters), at a 45-degree angle appears to be almost 3 feet (1 meter) thick. At a 2-degree angle it looks over 42 feet (14 meters) thick! Position devices so that the signal will travel straight through a wall or ceiling (instead of at an angle) for better reception. **2**
- Building materials can impede the wireless signal a solid metal door or aluminum studs may have a negative effect on range. Try to position wireless devices and computers with wireless adapters so that the signal passes through drywall or open doorways and not other materials. **3**
- Keep your product away (at least 3-6 feet or 1-2 meters) from electrical devices or appliances that generate RF noise. **4**

# **Three Operational Modes**

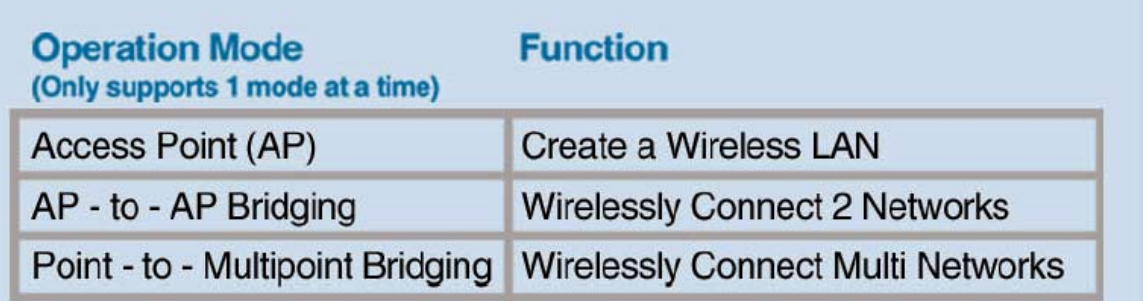

# **Getting Started**

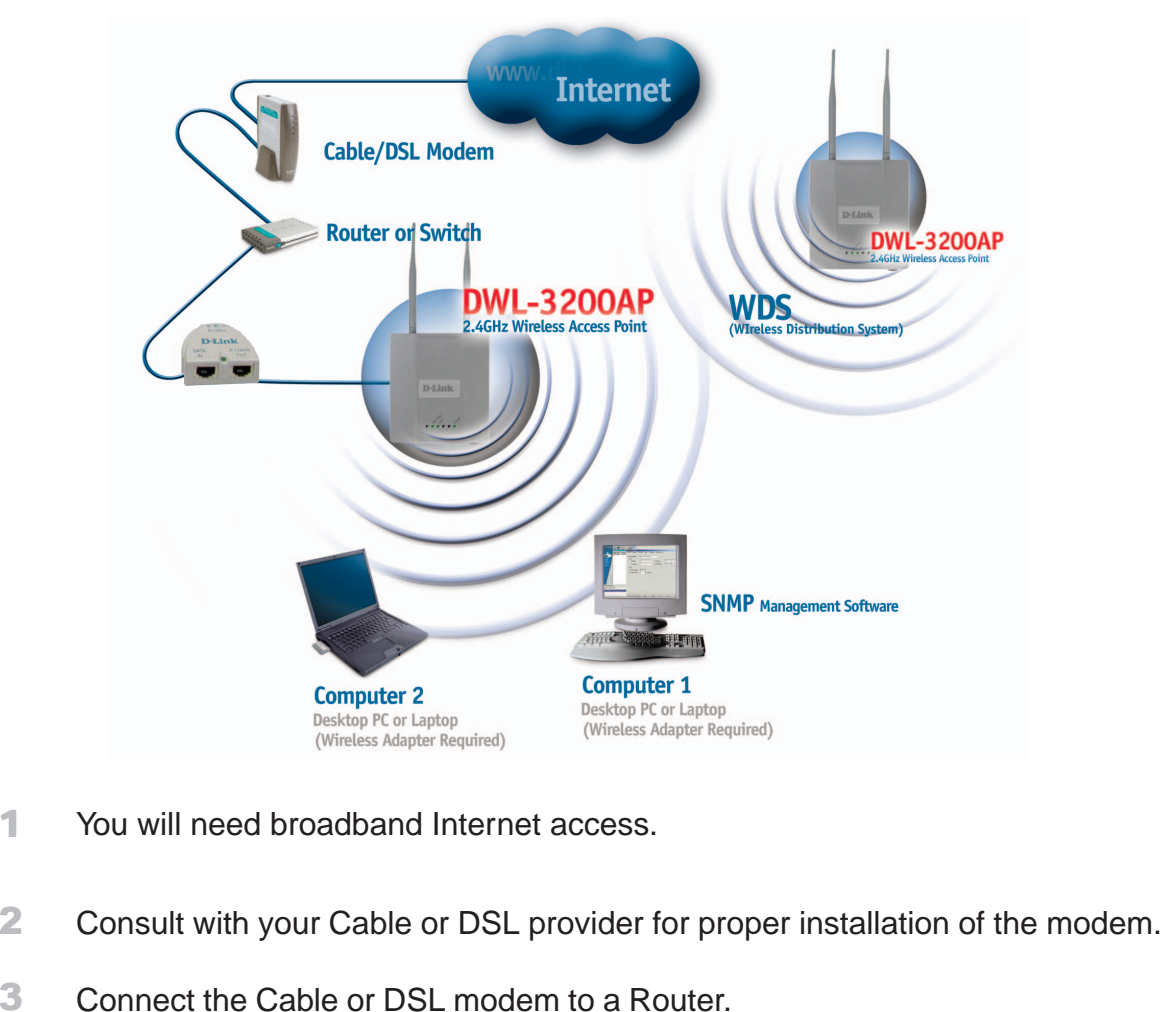

- (See the printed Quick Installation Guide included with your router.)
- Connect the Ethernet Broadband Router to the PoE base unit. (See the printed Quick Installation Guide included with the DWL-3200AP.) 4
- Connect the DWL-3200AP to the PoE base unit. (See the printed Quick Installation Guide included with the DWL-3200AP.) 5
- If you are connecting a desktop computer to your network, install the D-Link DWL-G520 wireless PCI adapter into an available PCI slot on your desktop computer. (See the printed Quick Installation Guide included with the network adapter.) 6
- Install the drivers for the D-Link DWL-G650 wireless Cardbus adapter into a laptop computer. 7

(See the printed Quick Installation Guide included with the DWL-G650.)

2

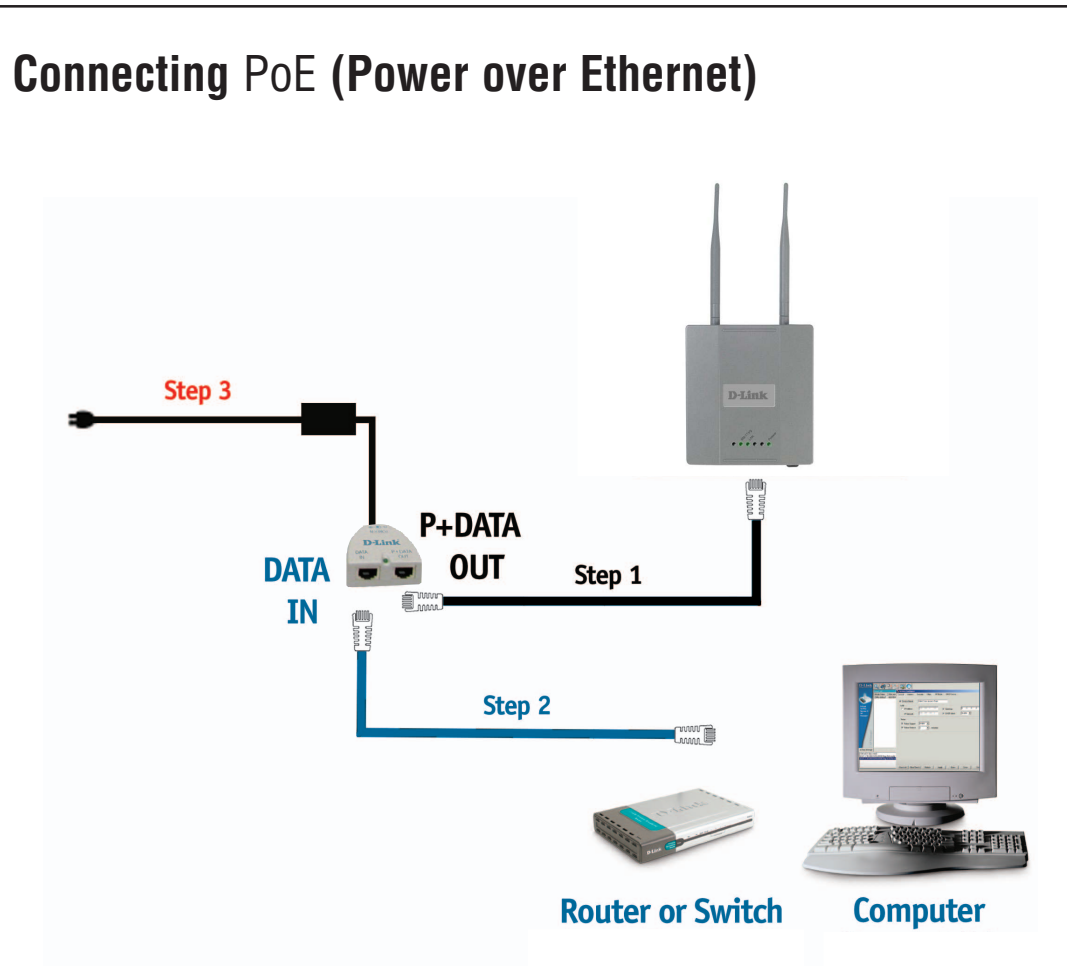

- Step 1 Connect one end of an Ethernet cable (included with your package) to the **LAN port** on the DWL-3200AP and the other end of the Ethernet cable to the port labeled **P+DATA OUT** on the PoE base unit.
- Step 2 Connect another Ethernet cable from the **DATA IN** port on the PoE base unit to your router/switch or to a PC.
- Step 3 Attach the power adapter to the connector labeled **POWER IN** on the PoE base unit. Attach the power cord to the power adapter and into an electrical outlet.

# **Using the Configuration Menu**

To configure the DWL-3200AP, use a computer which is connected to the DWL-3200AP with an Ethernet cable (see the Network Layout diagram).

First, disable the **Access the Internet using a proxy server** function. To disable this function, go to **Control Panel > Internet Options > Connections > LAN Settings** and uncheck the enable box.

Start your web browser program (Internet Explorer, Netscape Navigator) .

Type the IP address and http port of the DWL-3200AP in the address field (http://192.168.0.50) and press **Enter**. Make sure that the IP addresses of the DWL-3200AP and your computer are in the same subnet.

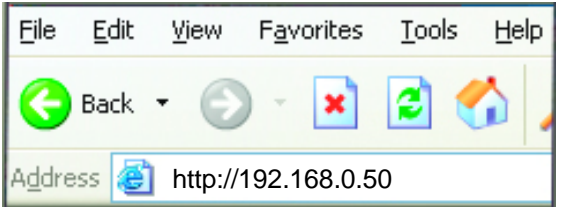

After the connection is established, you will see the user identification window as shown.

Note: If you have changed the default IP address assigned to the DWL-3200AP, make sure to enter the correct IP address.

- i. Type **admin** in the **User Name** field
- i. Leave the **Password** field blank

![](_page_12_Picture_12.jpeg)

 $\mathbb{R}^2$ 

![](_page_12_Picture_115.jpeg)

Note: If you have changed the password, make sure to enter the correct password.

D-Link Systems, Inc.

## **Home > Wizard**

The Home>Wizard screen will appear. Please refer to the Quick Installation Guide for more information regarding the Setup Wizard.

![](_page_13_Picture_4.jpeg)

These buttons appear on most of the configuration screens in this section. Please click on the appropriate button at the bottom of each screen after you have made a configuration change.

![](_page_13_Picture_6.jpeg)

Clicking Apply will save changes made to the page

![](_page_13_Picture_8.jpeg)

Clicking Cancel will clear changes made to the page

![](_page_13_Picture_10.jpeg)

Clicking Help will bring up helpful information regarding the page

![](_page_13_Picture_12.jpeg)

Clicking Restart will restart the router. (Necessary for some changes.)

П

![](_page_14_Picture_76.jpeg)

![](_page_15_Picture_101.jpeg)

![](_page_16_Picture_72.jpeg)

**Access Point: PtP Bridge: PtMP Bridge: Access Point** is the default setting. This mode is used to create a wireless LAN. **PtP Bridge** will allow you to connect two LANs together. The wireless bridge mode will work only with another DWL-3200AP. Click to enable and enter the MAC address of the remote bridge. **PtMP Bridge** will allow you to connect multiple wireless LANs together. Other wireless LANs must be using DWL-3200APs. Click to enable and enter up to 8 remote AP MAC addresses.

![](_page_17_Picture_68.jpeg)

\*Maximum wireless signal rate derived from IEEE Standard 802.11g and IEEE Standard 802.11b specifications. Actual data throughput will vary. Network conditions and environmental factors lower actual data throughput rate.

![](_page_18_Picture_189.jpeg)

![](_page_19_Picture_73.jpeg)

![](_page_20_Picture_59.jpeg)

![](_page_21_Picture_68.jpeg)

**Authentication:** Select **Open System** to communicate the key across the network. Select **Shared Key** to limit communication to only those devices that share the same WEP settings. Select **Open System/Shared Key** to communicate the key and require identical WEP settings to communicate.

**Encryption:** Select **Disabled** or **Enabled.**

## **Advanced > Encryption > Open System and/or Shared Key (continued)**

**Key Type:\*** Select **HEX** or **ASCII**.

**Key Size:** Select **64-, 128-, 152-**bits.

**Valid Key:** Select the **1st** through the **4th** key to be the active key.

**First through** Input up to **four keys** for encryption. You will select one of these Fourth keys: | keys in the valid key field.

**\*Hexadecimal** digits consist of the numbers 0-9 and the letters A-F

**ASCII** (American Standard Code for Information Interchange) is a code for representing English letters as numbers from 0-127

![](_page_23_Picture_87.jpeg)

![](_page_24_Picture_72.jpeg)

![](_page_25_Picture_66.jpeg)

## **Advanced > DHCP Server > Dynamic Pool Settings (continued)**

- **SubMask:** All devices in the network must have the same subnet mask to communicate. Enter the submask for the network here.
- Gateway: Enter the IP address of the gateway on the network.
	- Wins: | Windows Internet Naming Service is a system that determines the IP address of a network computer that has a dynamically assigned IP address.
	- **DNS:** Enter the IP address of the DNS server. The DNS (Domain Name Server) translates domain names such as www.dlink.com into IP addresses.
- **Domain Name:** Enter the domain name of the DWL-3200AP, if applicable. (An example of a domain name is: www.dlink.com.)
- **Lease Time (60-31536000 sec.):** The Lease Time is the period of time before the DHCP server will assign new IP addresses.
	- **Status:** Turn the **Dynamic Pool Settings ON** or **OFF** here.

![](_page_27_Picture_104.jpeg)

ess to a device at every restart. The IP addresses assigned in the Static Pool list must NOT be in the same IP range as the Dynamic Pool. After you have assigned a static IP address to a device via its MAC address, click **Apply**; the device will appear in the **Assigned Static Pool** at the bottom of the screen. Edit or delete the device in this list.

**Assigned MAC** Enter the MAC address of the device here.

**Address:**

**SubMask:** Enter the subnet mask here.

Gateway: | Enter the IP address of the gateway on the network.

Wins: Windows Internet Naming Service is a system that determines the IP address of a network computer with a dynamically assigned IP address, if applicable.

**DNS:** Enter the IP address of the Domain Name Server, if applicable. The DNS translates domain names such as www.dlink.com into IP addresses.

#### **Domain Name:** Enter the domain name of the DWL-3200AP, if applicable.

**Status:** This option turns the Static Pool settings ON or OFF.

## **Advanced > DHCP Server > Current IP Mapping List**

![](_page_28_Picture_83.jpeg)

This screen displays information about the current DHCP dynamic and static IP address pools. This information is available when you enable the DHCP function of the DWL-3200AP and assign dynamic and static IP address pools.

Current DHCP These are IP address pools to which the DHCP server function has **Dynamic Pools: assigned dynamic IP addresses.** 

#### **Advanced > DHCP Server > Current IP Mapping List (continued)**

![](_page_29_Picture_83.jpeg)

![](_page_30_Picture_53.jpeg)

![](_page_31_Picture_59.jpeg)

![](_page_32_Picture_40.jpeg)

![](_page_33_Picture_54.jpeg)

![](_page_34_Picture_44.jpeg)

![](_page_34_Picture_3.jpeg)

Select the file you wish to download and click **Open**.

The dialog box above will appear as the device restarts. Please wait for a few seconds.

![](_page_35_Picture_37.jpeg)